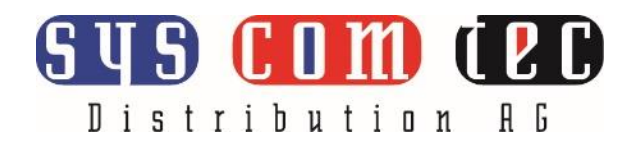

# **SCT-SW21UCKVM**

## **USB 10G Switcher 2x1 with Auto Switching**

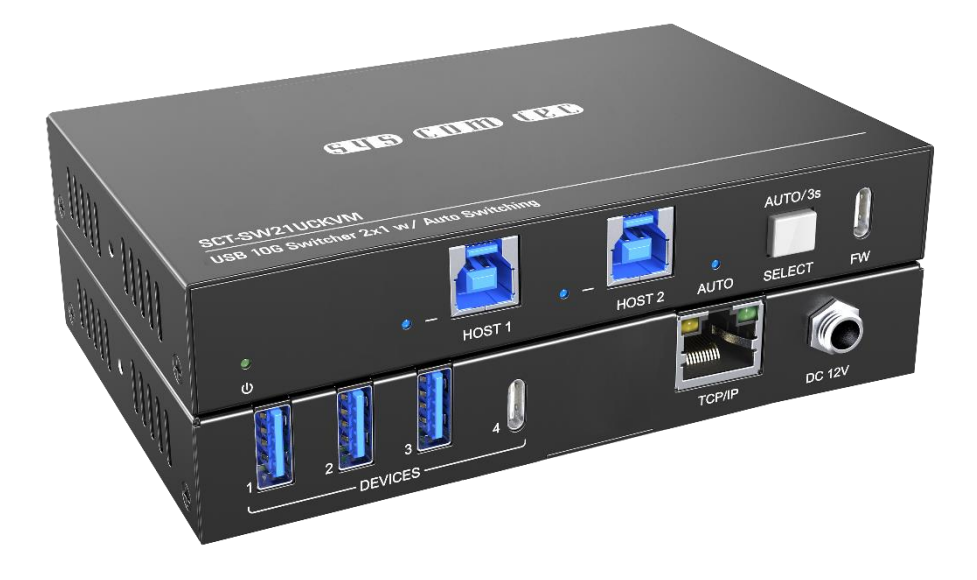

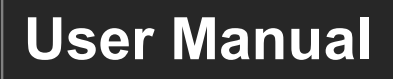

## **All Rights Reserved**

**Version: SCT-SW21UCKVM\_2023V1.1**

## **Preface**

Read this user manual carefully before using the product. Pictures shown in this manual are for reference only. Different models and specifications are subject to real product.

This manual is only for operation instruction, please contact the local distributor for maintenance assistance. The functions described in this version were updated till March 30, 2023. In the constant effort to improve the product, we reserve the right to make functions or parameters changes without notice or obligation. Please refer to the dealers for the latest details.

## **FCC Statement**

This equipment generates, uses and can radiate radio frequency energy and, if not installed and used in accordance with the instructions, may cause harmful interference to radio communications. It has been tested and found to comply with the limits for a Class A digital device, pursuant to part 15 of the FCC Rules. These limits are designed to provide reasonable protection against harmful interference in a commercial installation.

Operation of this equipment in a residential area is likely to cause interference, in which case the user at their own expense will be required to take whatever measures may be necessary to correct the interference.

Any changes or modifications not expressly approved by the manufacture would void the user's authority to operate the equipment.

 $\epsilon$ 

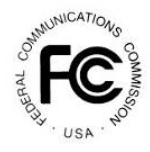

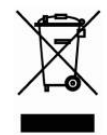

## **SAFETY PRECAUTIONS**

To ensure the best from the product, please read all instructions carefully before using the device. Save this manual for further reference.

- Unpack the equipment carefully and save the original box and packing material for possible future shipment
- Follow basic safety precautions to reduce the risk of fire, electrical shock and injury to persons.
- Do not dismantle the housing or modify the module. It may result in electrical shock or burn.
- ⚫ Using supplies or parts not meeting the products' specifications may cause damage, deterioration or malfunction.
- Refer all servicing to qualified service personnel.
- ⚫ To prevent fire or shock hazard, do not expose the unit to rain, moisture or install this product near water.
- ⚫ Do not put any heavy items on the extension cable in case of extrusion.
- Do not remove the housing of the device as opening or removing housing may expose you to dangerous voltage or other hazards.
- Install the device in a place with fine ventilation to avoid damage caused by overheat.
- Keep the module away from liquids.
- ⚫ Spillage into the housing may result in fire, electrical shock, or equipment damage. If an object or liquid falls or spills on to the housing, unplug the module immediately.
- Do not twist or pull by force ends of the cable. It can cause malfunction.
- Do not use liquid or aerosol cleaners to clean this unit. Always unplug the power to the device before cleaning.
- ⚫ Unplug the power cord when left unused for a long period of time.
- ⚫ Information on disposal for scrapped devices: do not burn or mix with general household waste, please treat them as normal electrical wastes.

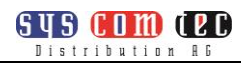

## **Table of Content**

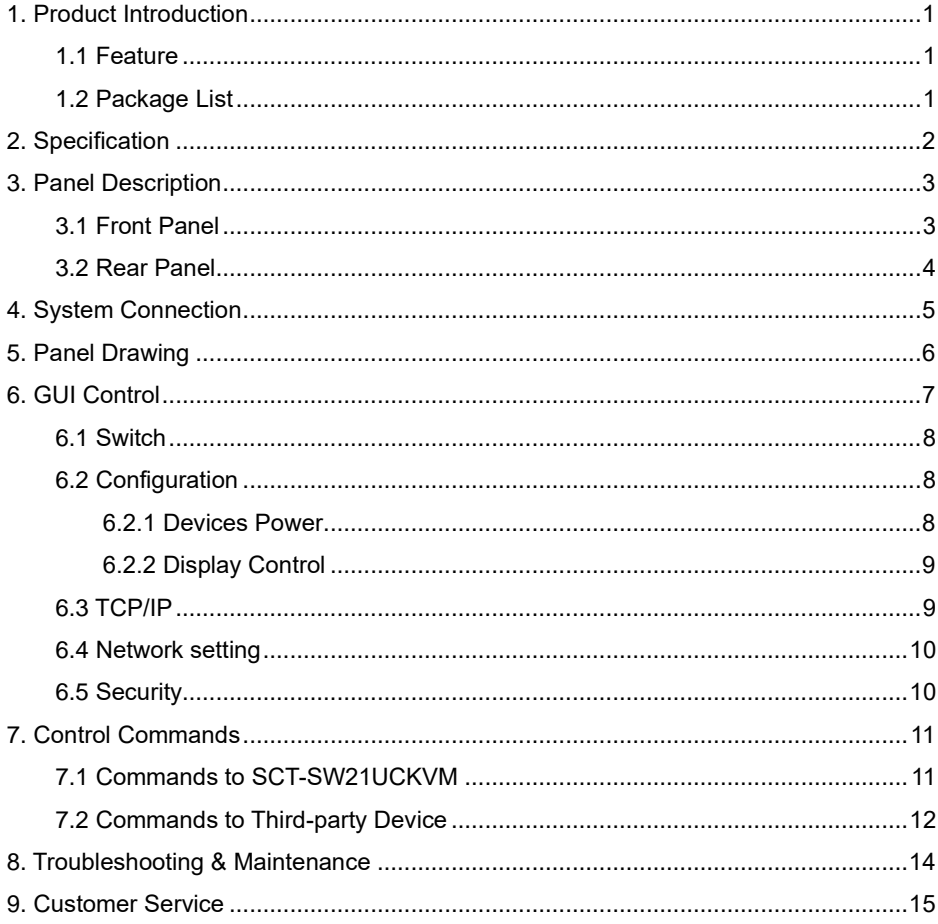

## <span id="page-4-0"></span>**1. Product Introduction**

Thanks for choosing the SCT-SW21UCKVM 10G hub, which is designed to switch the host and connect KVM devices to control the host. The hub can be controlled by button in front panel and GUI.

GUS COM (20 Distribution BG

#### <span id="page-4-1"></span>**1.1 Feature**

- 2x1 USB 3.2 switcher, 10G;
- Supports auto switching;
- Sufficient power(4.5A) for latest camera;
- Support button and GUI control.

#### <span id="page-4-2"></span>**1.2 Package List**

- 1 x SCT-SW21UCKVM
- 2 x Mounting ears with 2 x screws
- 4 x Rubber feet
- 1 x DC12V2A power adaptor
- 1 x User manual

*Note*: *Please confirm if the product and the accessories are all included, if not, please contact with the dealers.*

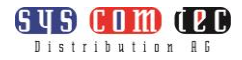

## <span id="page-5-0"></span>**2. Specification**

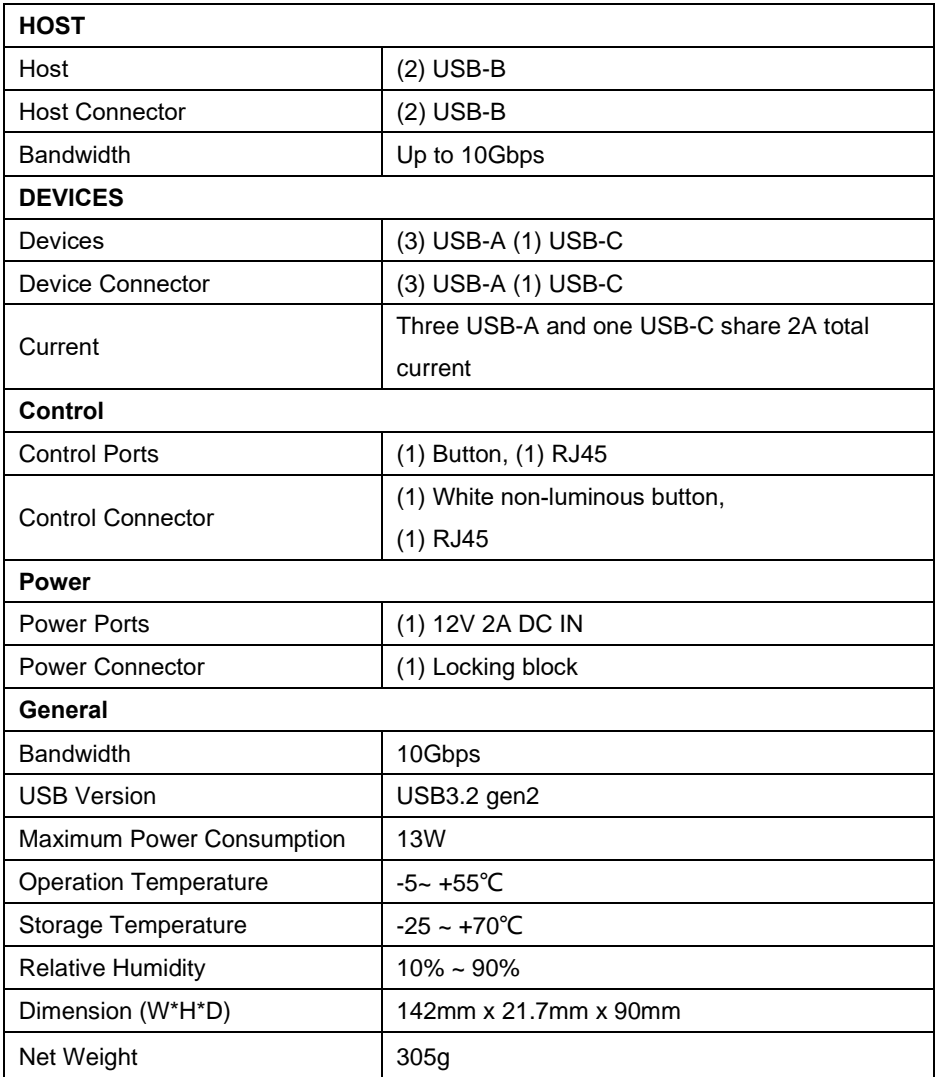

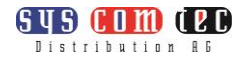

## <span id="page-6-0"></span>**3. Panel Description**

### <span id="page-6-1"></span>**3.1 Front Panel**

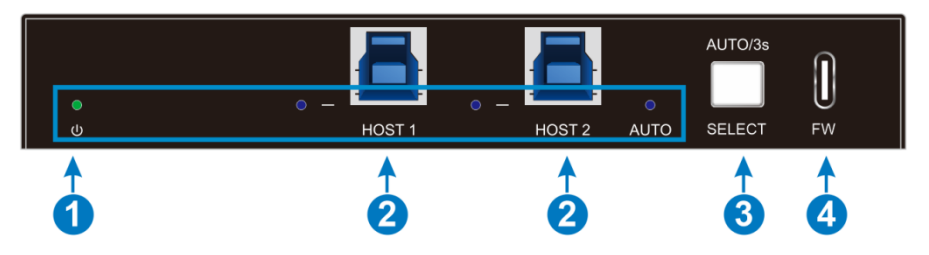

#### ① **LED light:**

- Power LED: The indicator illuminates green when powering on and flashes when the devices current is overloaded.
- HOST LED: When switching to the current host, the indicator illuminates blue, otherwise it turns off.
- ⚫ AUTO LED:
	- Illuminates blue: auto mode
	- Flashing: Priority mode
	- Light off: Manual mode

*Note: when in priority mode, the device can't switch the host via button.*

- ② **HOST:** 2x USB-B 3.2 gen2, connect to the PC host.
- ③ **SELECT BUTTON:** 1x white non-luminous button, click to switch host, long press for 3s to enter/exit automatic mode; long press for 10s to factory default the machine.
- ④ **Firmware:** 1x USB-C, use for firmware upgrade.

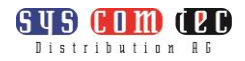

#### <span id="page-7-0"></span>**3.2 Rear Panel**

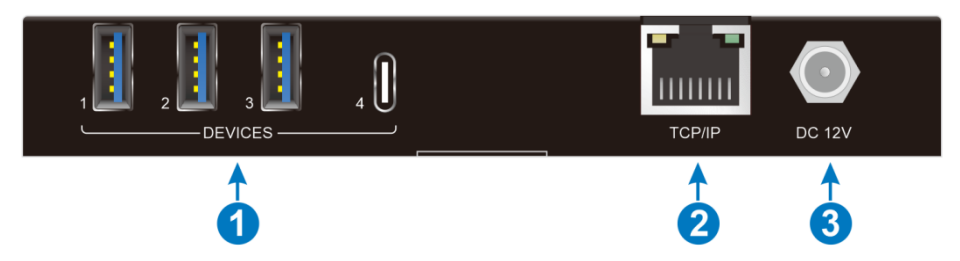

#### ① **DEVICES:**

3x USB-A 3.2 gen2 for connecting KVM devices;

1x USB-C 3.2 gen2 for connecting camera device;

Four USB devices port share 4.5A total current.

- ② **TCP/IP:** RJ45 to connect central control device (e.g. PC).
- ③ **DC IN:** 1x locking block port to connect 12V2A DC power adapter.

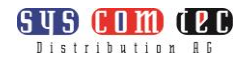

## <span id="page-8-0"></span>**4. System Connection**

#### **Usage Precautions**

- ⚫ Make sure all components and accessories included before installation.
- System should be installed in a clean environment with proper temperature and humidity.
- All of the power switches, plugs, sockets, and power cords should be insulated and safe.
- ⚫ All devices should be connected before power on.

The following diagram illustrates typical input and output connection that can be utilized with the transmitter

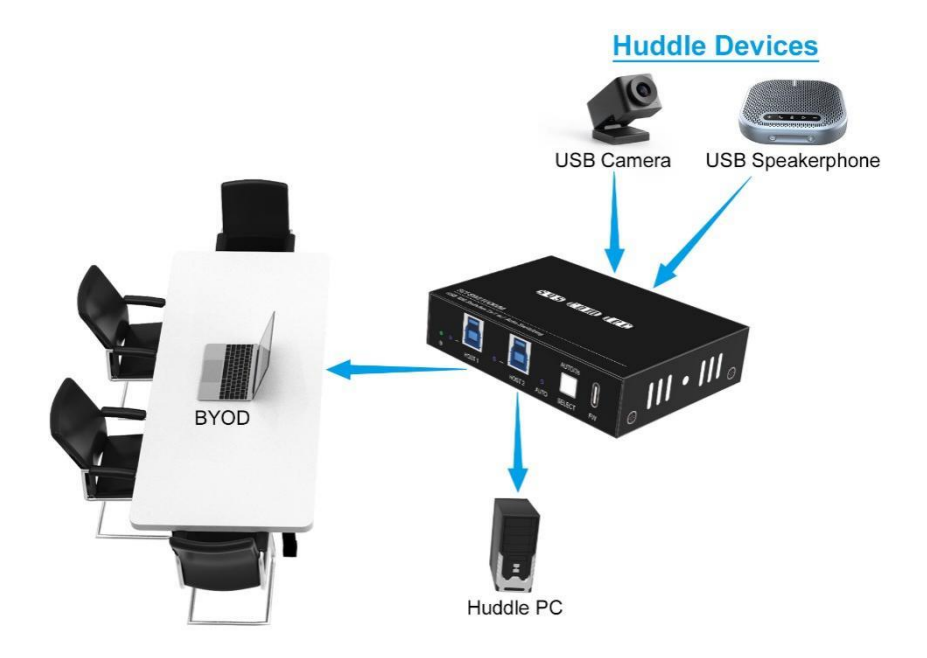

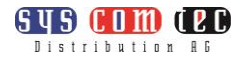

## **5. Panel Drawing**

<span id="page-9-0"></span>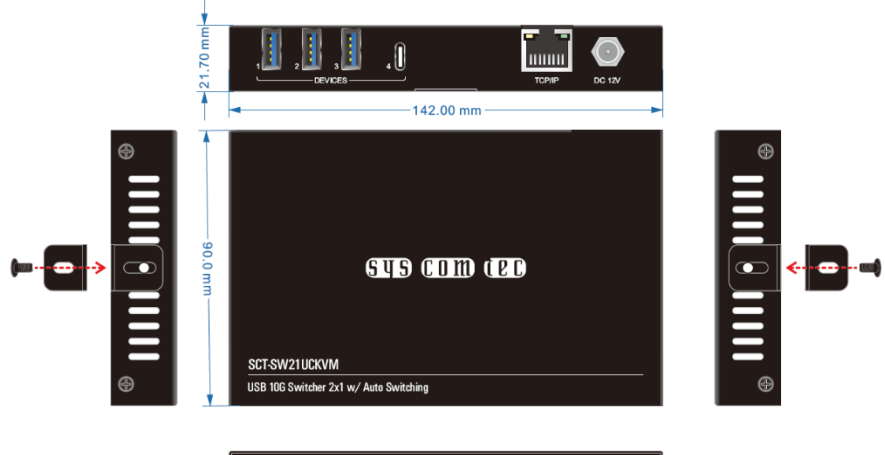

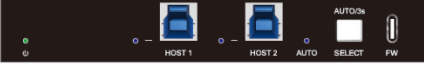

## <span id="page-10-0"></span>**6. GUI Control**

The switcher can be controlled via TCP/IP. The default IP settings are:

GUS GOM ORD Distribution AG

IP Address: 192.168.0.178

Telnet Port: 4001

Subnet Mask: 255.255.255.0

Type 192.168.0.178 in the internet browser, it will enter the below Operation page:

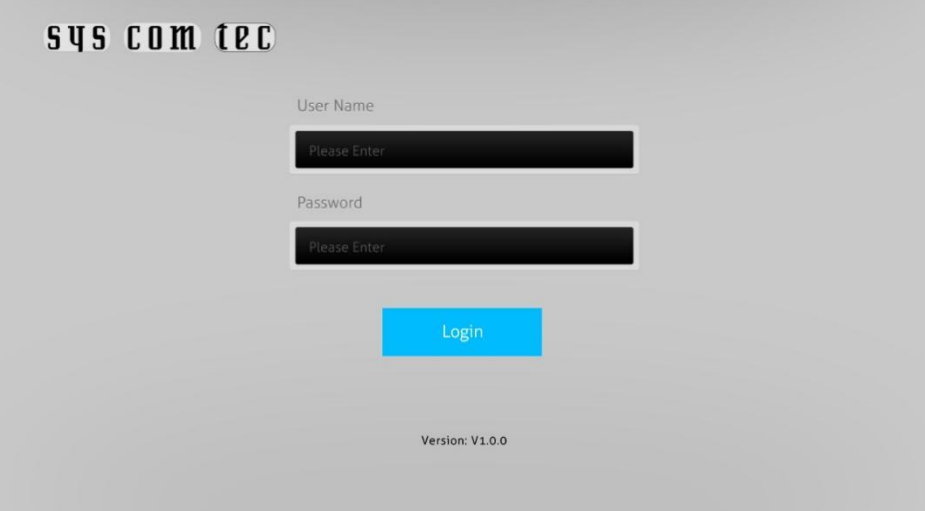

The default user name and password is:

User Name: Admin

Password: admin

The username and password can be modify in GUI setting.

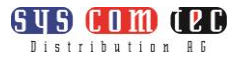

#### <span id="page-11-0"></span>**6.1 Switch**

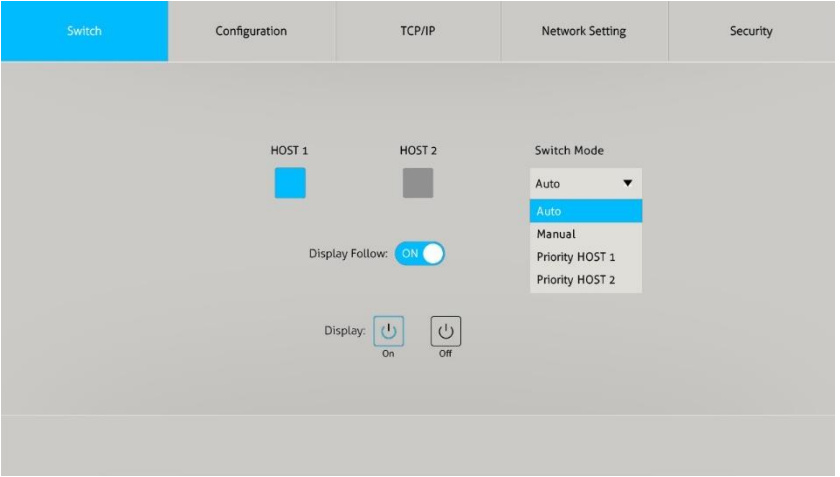

- Select which host to be controlled by devices: HOST 1 or HOST 2.
- Select the switch mode: Manual/Auto/Priority HOST1/Priority HOST 2
- **Display follow: After setting in configuration tab, the display will switch source** when the host was changed.
- ⚫ Display ON/OFF: Turn on/off the display.

#### <span id="page-11-1"></span>**6.2 Configuration**

#### <span id="page-11-2"></span>**6.2.1 Devices Power**

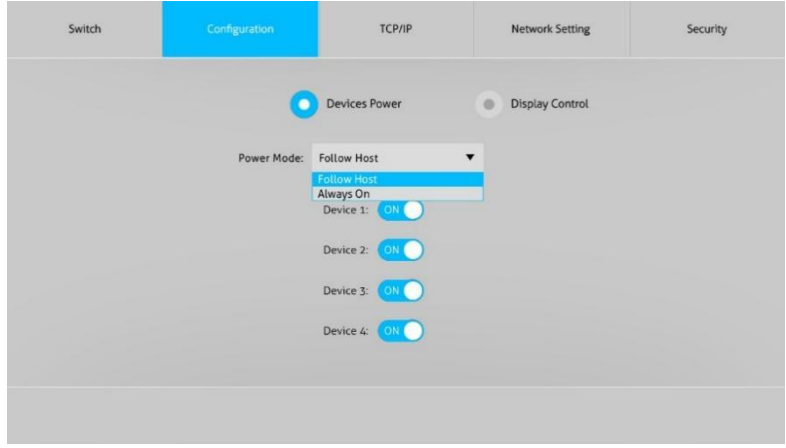

Power mode: Choose the devices power mode.

● Follow Host: When there is no source connected, the devices port will close the

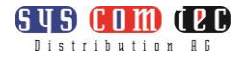

power to the connecting devices.

- Always On: The devices port always supply the power to the connecting devices.
- ⚫ Device 1-4: Turn on/off the device port power.

#### <span id="page-12-0"></span>**6.2.2 Display Control**

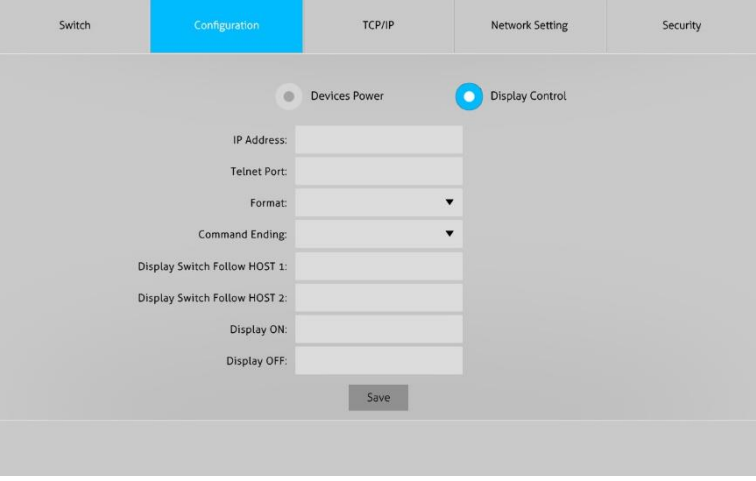

When there is a display (such as touch panel) connecting with two host sources and under the same network with the SCT-SW21UCKVM, we can control the display via the TCP/IP command setting.

#### <span id="page-12-1"></span>**6.3 TCP/IP**

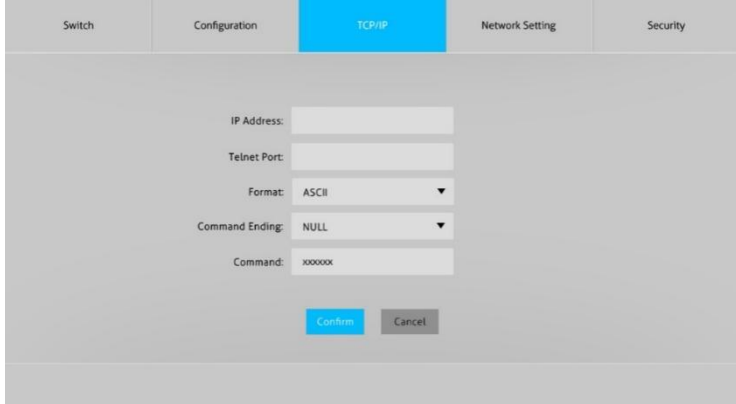

Send the TCP/IP command to other devices which is under the same network as SCT-SW21UCKVM.

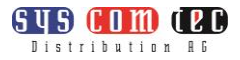

#### <span id="page-13-0"></span>**6.4 Network setting**

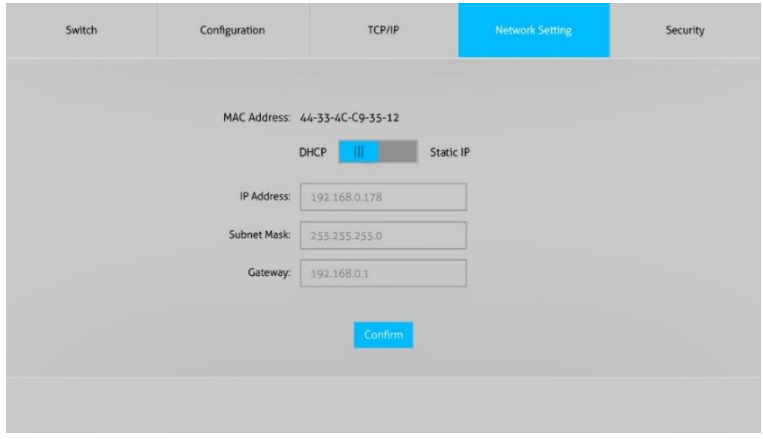

Choose the GUI login address: DHCP or Static IP.

#### <span id="page-13-1"></span>**6.5 Security**

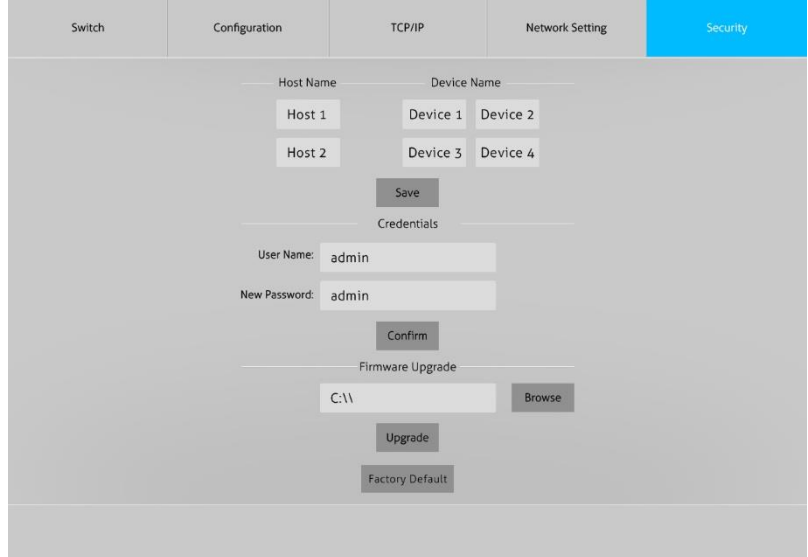

Name: Setting the host name and devices name.

Credentials: Setting the login user name and password.

Firmware Upgrade: Upgrade the MCU firmware.

Factory Default: Click to factory reset the machine.

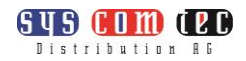

## <span id="page-14-0"></span>**7. Control Commands**

#### <span id="page-14-1"></span>**7.1 Commands to SCT-SW21UCKVM**

This part of commands is used to control the SCT-SW21UCKVM, you can connect the TCP/IP port to a center controller directly, then send commands to control the SCT-SW21UCKVM via the center controller.

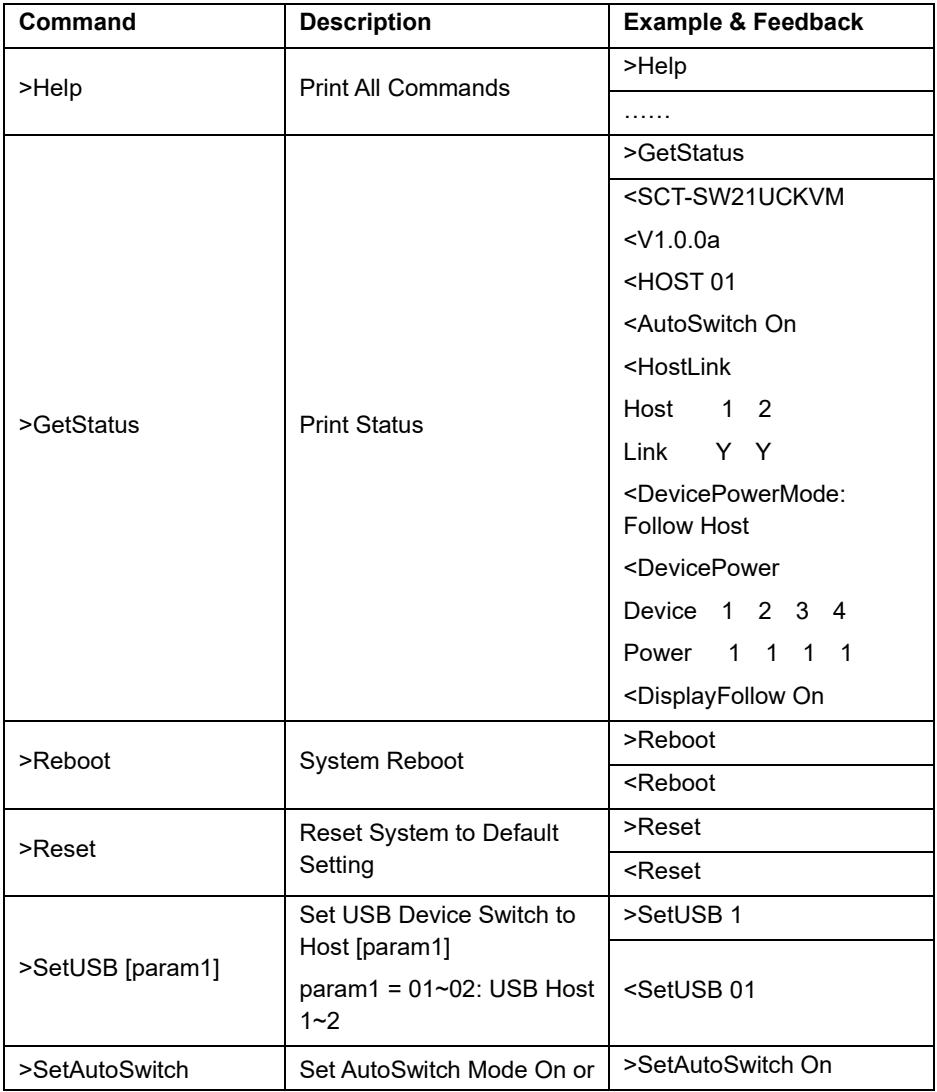

#### **USB 10G Switcher 2x1 with Auto Switching**

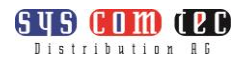

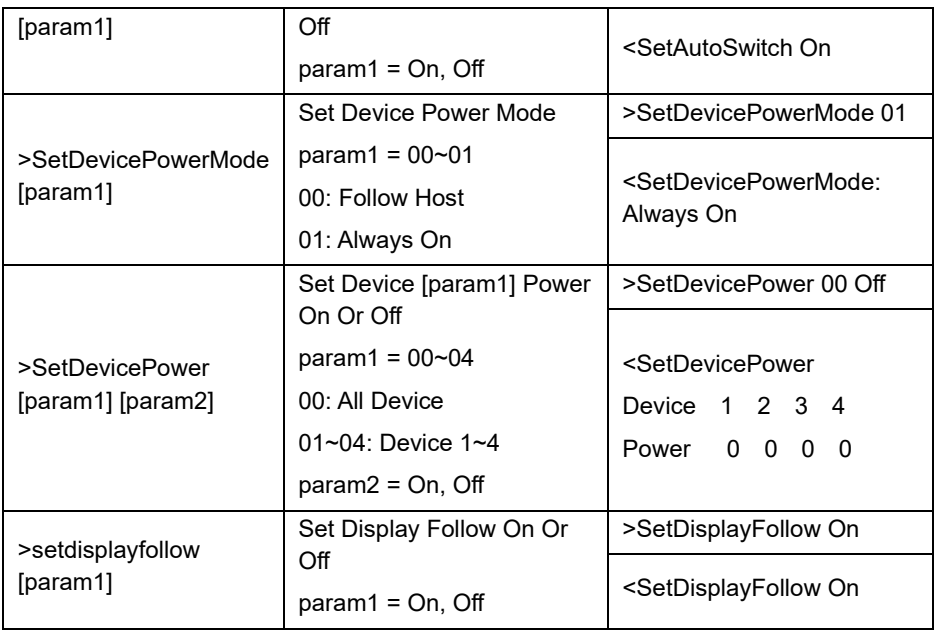

#### <span id="page-15-0"></span>**7.2 Commands to Third-party Device**

This part of commands is used to control the third-party device, you need to connect the SCT-SW21UCKVM, the third-party and the center controller in a same local area network.

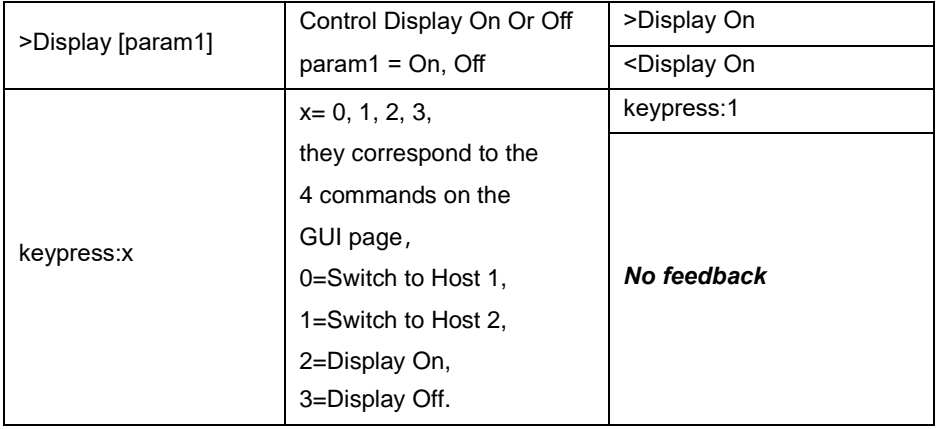

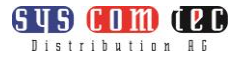

When you use the command **keypress:x**, you also need to set the parameters on the GUI page.

For example: If you set the parameters as below and you save the command **keypress:2** in the center controller.

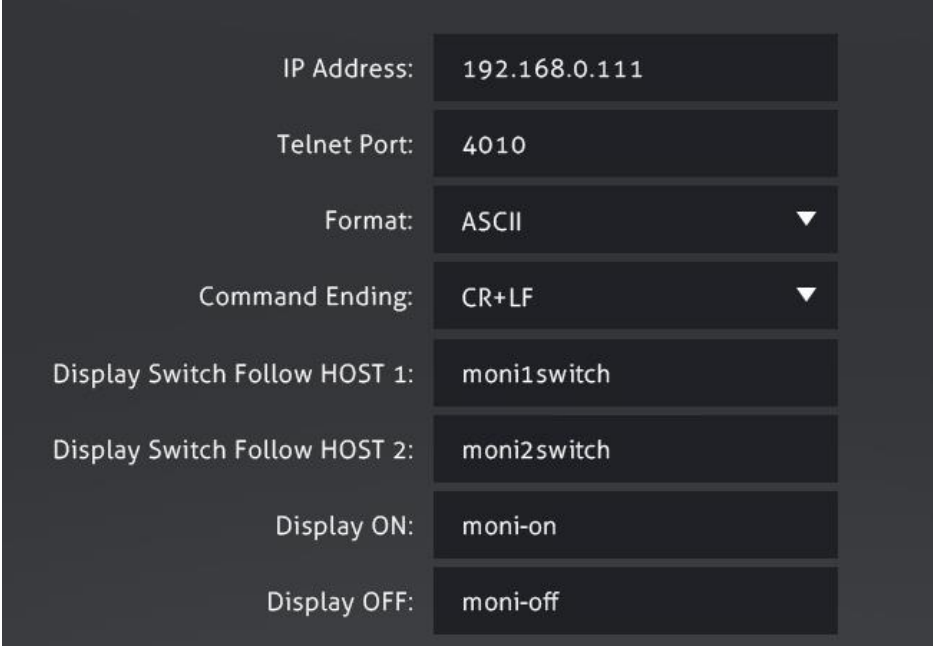

The SCT-SW21UCKVM will send the command **moni-on** to the TV when you send the command **keypress:2** to the SW21UCKVM via the Crestron Controller.

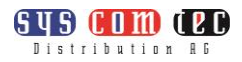

### <span id="page-17-0"></span>**8. Troubleshooting & Maintenance**

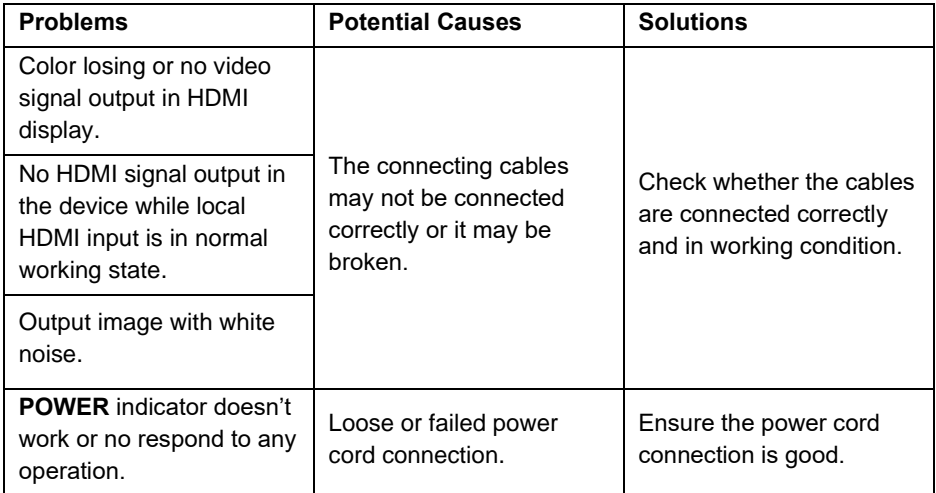

*Note: If your problem still remaining after following the above troubleshooting steps, please contact your local dealer or distributor for further assistance.*

## <span id="page-18-0"></span>**9. Customer Service**

The return of a product to our Customer Service implies the full agreement of the terms and conditions hereinafter. There terms and conditions may be changed without prior notice.

#### **1) Warranty**

The limited warranty period of the product is fixed three years.

#### **2) Scope**

These terms and conditions of Customer Service apply to the customer service provided for the products or any other items sold by authorized distributor only.

#### **3) Warranty Exclusion**

- ⚫ Warranty expiration.
- Factory applied serial number has been altered or removed from the product.
- ⚫ Damage, deterioration or malfunction caused by:
	- $\checkmark$  Normal wear and tear.
	- $\checkmark$  Use of supplies or parts not meeting our specifications.
	- $\checkmark$  No certificate or invoice as the proof of warranty.
	- $\checkmark$  The product model showed on the warranty card does not match with the model of the product for repairing or had been altered.
	- $\checkmark$  Damage caused by force majeure.
	- $\checkmark$  Servicing not authorized by distributor.
	- $\checkmark$  Any other causes which does not relate to a product defect.
- ⚫ Shipping fees, installation or labor charges for installation or setup of the product.

#### **4) Documentation:**

Customer Service will accept defective product(s) in the scope of warranty coverage at the sole condition that the defeat has been clearly defined, and upon reception of the documents or copy of invoice, indicating the date of purchase, the type of product, the serial number, and the name of distributor.

**Remarks**: Please contact your local distributor for further assistance or solutions.

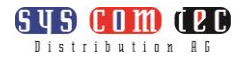

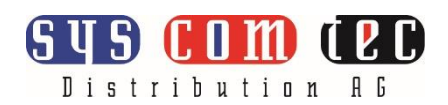

Kontakt:

syscomtec Distribution AG

Raiffeisenallee 8

DE 82041 Oberhaching

Telefon: +49 (0) 89 666 109 330

Telefax: +49 (0) 89 666 109 339

E-Mail: [post@syscomtec.com](mailto:post@syscomtec.com)

Homepage: [www.syscomtec.com](http://www.syscomtec.com/)